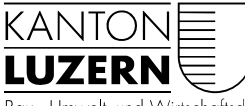

Bau -. Umwelt und Wirtschaftsdepartement

Raum und Wirtschaft (rawi) Murbacherstrasse 21 6002 Luzern Telefon +41 41 228 51 83 rawi@lu.ch www.rawi.lu.ch

# Benutzeranleitung Informationssystem Objektwesen Luzern

Übergangslösung

# 1. Zugang zum Informationssystem

Den Zugang zum Informationssystem Objektwesen Luzern erhalten Sie ohne Login über ihren Internetbrowser (Microsoft Edge, Google Chrome, Firefox, usw.) mit der URL https://objekt.lu.ch.

## 2. Suchen

## 2.1 Mit Eingabe eines Suchbegriffs

Geben Sie im Suchfeld einen Suchbegriff ein. Sie können nach Grundstücken, Gebäuden und Bauprojekte suchen. Alternativ können Objekte auch direkt über die Karte ausgewählt werden. Gross- und Kleinschreibung ist nicht von Bedeutung.

#### Oberhalb der Karte

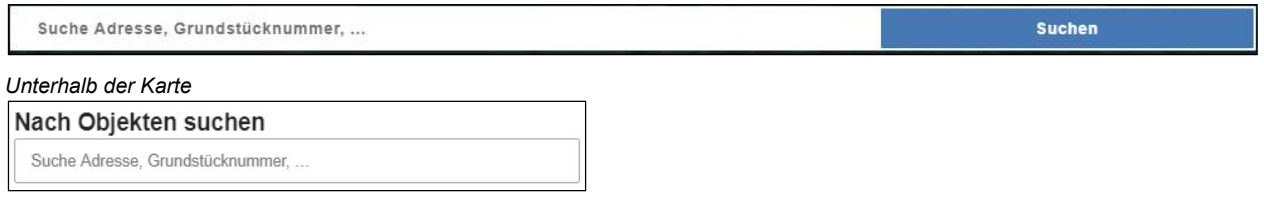

## 2.1.1 Nach Grundstücken

Geben Sie die Grundstücknummer, den ersten Buchstaben der Gemeinde oder des Grundbuchs ein. Es wird Ihnen entweder eine Auswahl von Grundstücken oder direkt das gesuchte Grundstück mit dem zutreffenden Grundbuch angezeigt. Die Auswahl wird eingeschränkt, je vollständiger Sie die Gemeinde oder das Grundbuch eingeben. Per Mausklick auf das gesuchte Grundstück werden Ihnen die Grundstückinformationen angezeigt.

## Beispiel: Grundstück Nr. 456, Gemeinde Hitzkirch, Grundbuch Gelfingen

Eingabe der Grundstück-Nr. und vom Gemeindenamen Hitzkirch

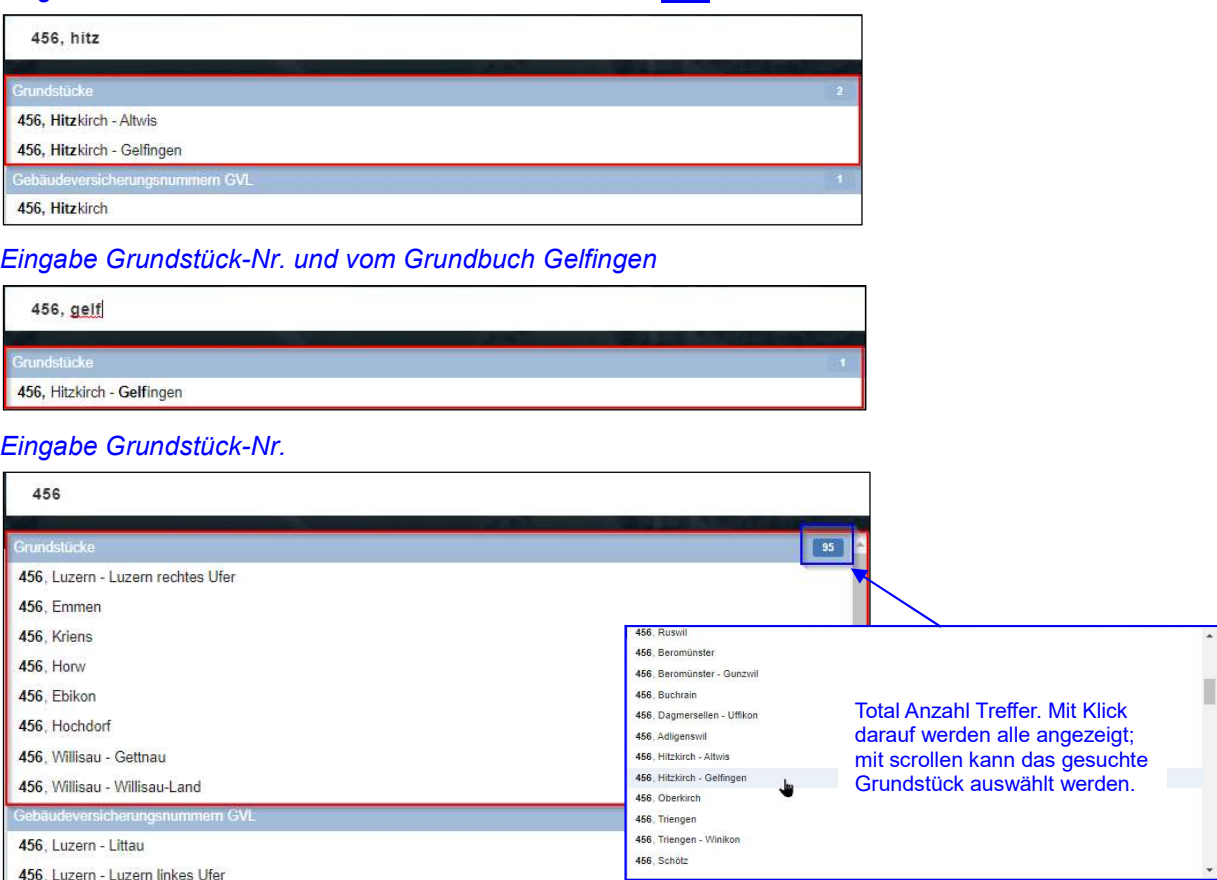

 $\blacktriangledown$ 

456, Luzern - Luzern linkes Ufer

# Eingabe Eidg. Grundstückidentifikator (EGRID)

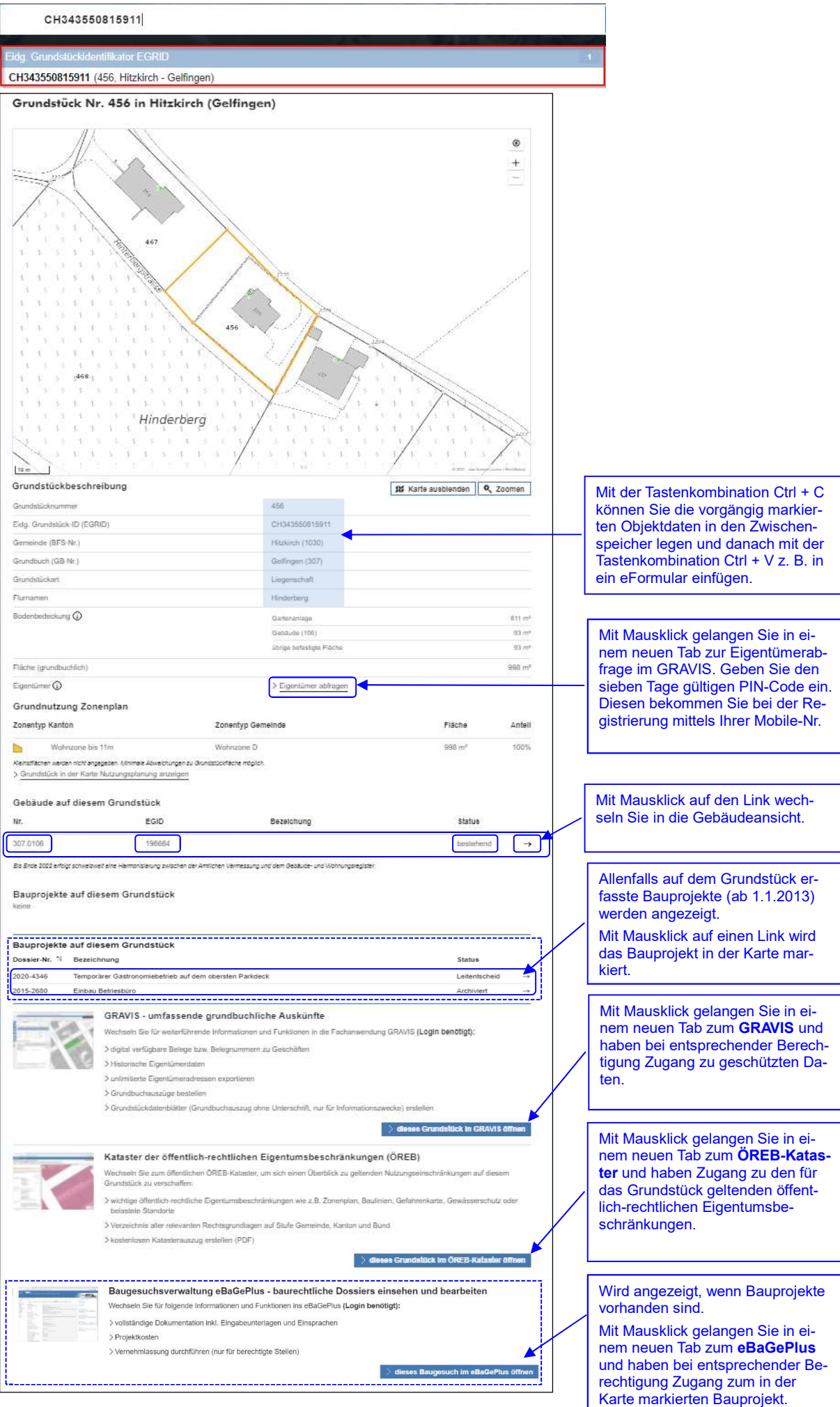

## 2.1.2 Nach Gebäuden

Geben Sie die Gebäudenummer, den ersten Buchstaben der Gemeinde oder des Grundbuchs ein, wird Ihnen eine Auswahl von Gebäuden mit dem jeweiligen Grundbuch angezeigt. Die Auswahl wird eingeschränkt, je vollständiger Sie die Gemeinde oder das Grundbuch eingeben. Per Mausklick auf das gesuchte Gebäude werden Ihnen die Gebäudeinformationen angezeigt.

#### Beispiel: Gebäude Nr. 321, Gemeinde Beromünster, Grundbuch Gunzwil

#### Eingabe der Gebäude-Nr. und vom Gemeindenamen Beromünster

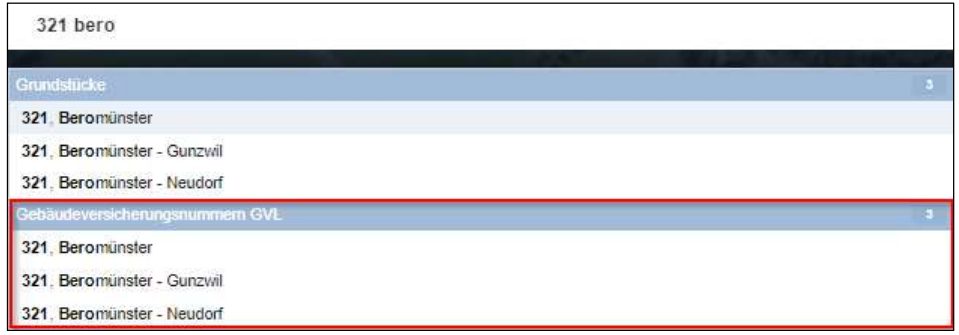

#### Eingabe der Gebäude-Nr. und vom Grundbuch Gunzwil

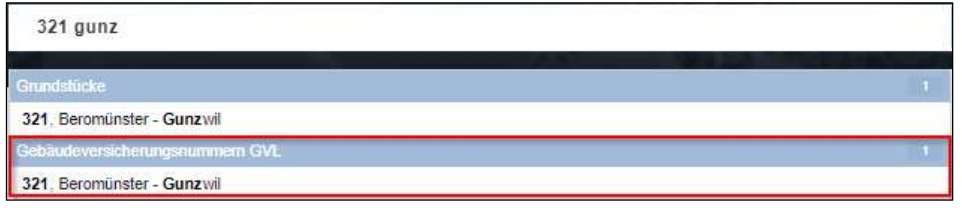

#### Eingabe Eidg. Gebäudeidentifikator (EGID)

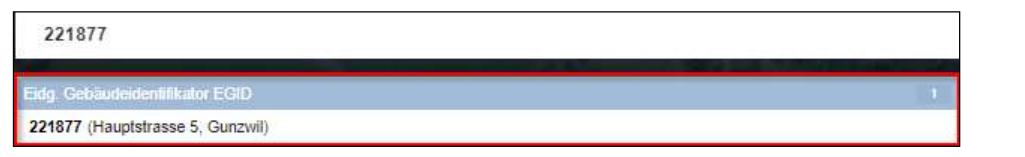

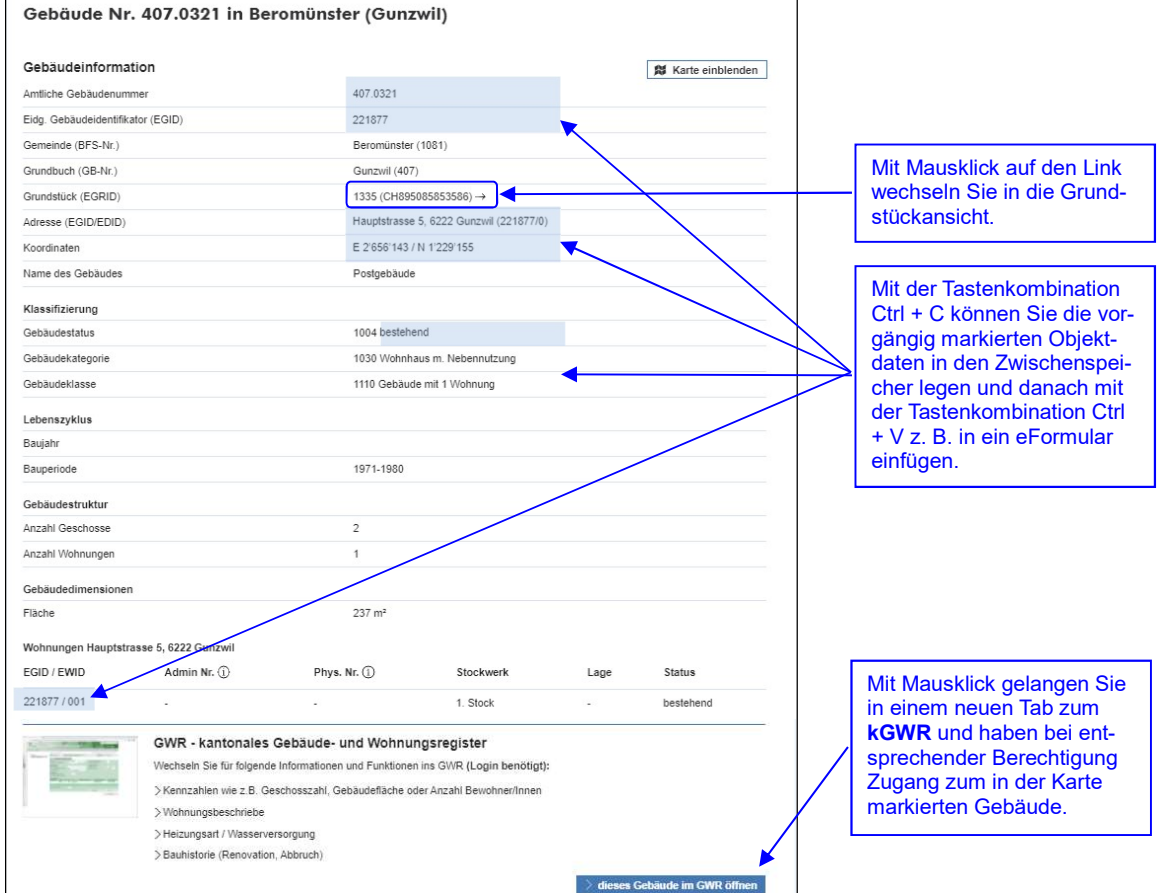

## 2.1.3 Nach Bauprojekten

Geben Sie die Ihnen bekannte Dossiernummer vollständig (z.B. 2020-4466) oder teilweise (z.B. 2020-4) ein. Bei der Eingabe der vollständigen Dossier-Nr. wird Ihnen das Bauprojekt angezeigt. Mit Klick auf das Bauprojekt werden die Bauprojektinformationen angezeigt.

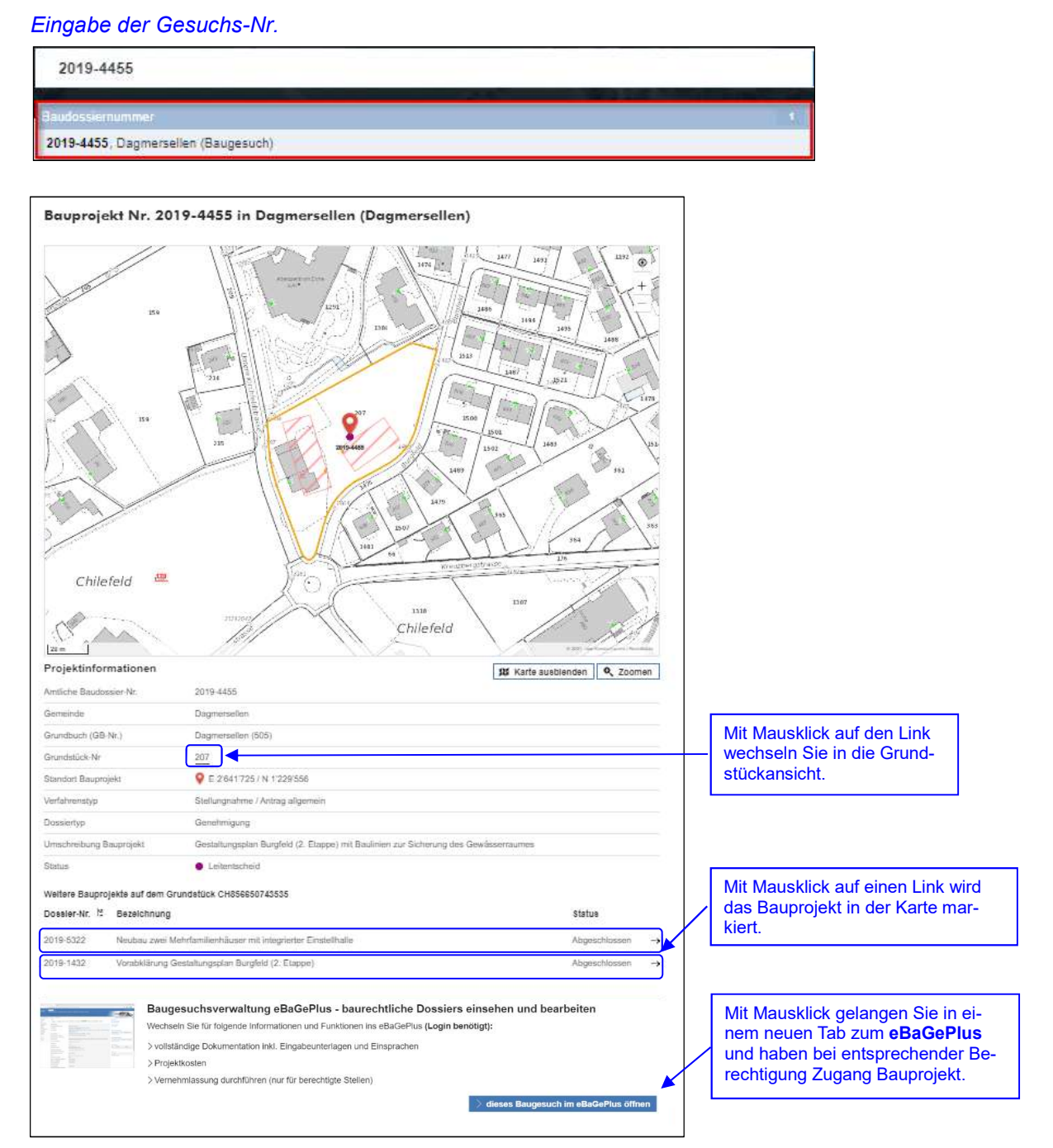

## 2.2 Über die Karte

Alternativ können Objekte auch direkt über die Karte ausgewählt werden.

- 1) Zoomen Sie auf das gesuchte Grundstück oder Gebäude.
- 2) Mausklick auf Grundstück-Nr. in Karte und anschliessend auf Grundstück anzeigen: Die Grundstückinformationen werden angegeben (vgl. Ziff. 2.1.1, Seite 3).
- 3) Mausklick auf grünen Punkt (Adresse des Gebäudes) in Karte und anschliessend auf Gebäude anzeigen: Die Gebäudeinformationen werden angegeben (vgl. Ziff. 2.1.2, Seite 4).

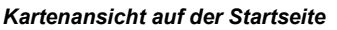

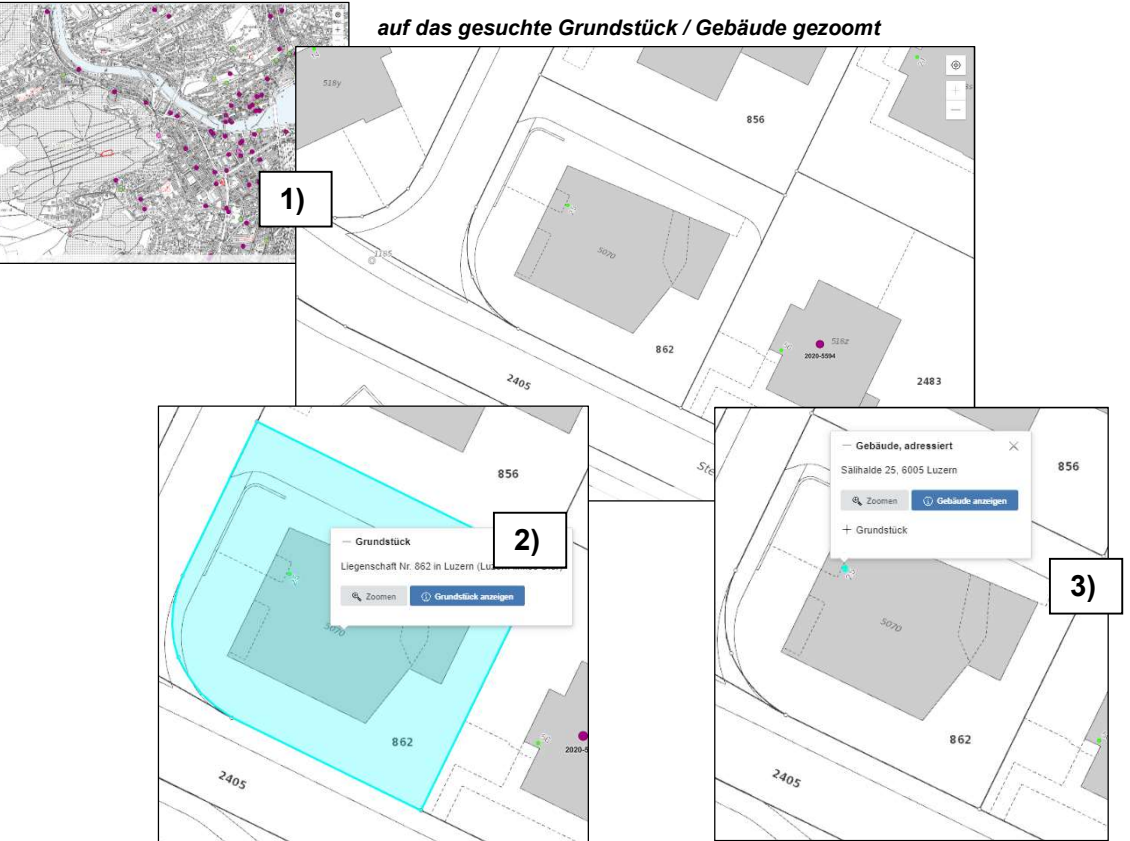

Luzern 1. Juli 2021

Mario Conca Leiter strategische Projekte und Projektmanagement Tel. direkt 041 228 51 82 mario.conca@lu.ch

#### Versionenverlauf:

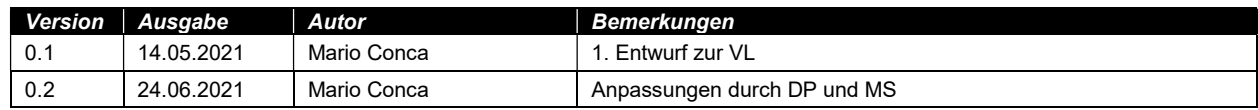